## **BADANIA KLINICZNE BLIŻEJ CIEBIE Instrukcja jak znaleźć badanie kliniczne**

### **Czym są i do czego służą wyszukiwarki badań klinicznych?**

Wyszukiwarki badań klinicznych są narzędziami, które pomagają znaleźć informacje na temat badań klinicznych, które są aktualnie prowadzone.

## **Jak korzystać z wyszukiwarek badań klinicznych?**

Aby znaleźć badanie kliniczne odpowiednie dla siebie lub kogoś innego, należy wprowadzić określone informacje takie jak choroba, lokalizacja geograficzna, wiek, płeć lub inne. Na podstawie wprowadzanych informacji wyszukiwarka pokaże dostępne badania, które warto skonsultować z lekarzem prowadzącym.

## **Popularne wyszukiwarki:**

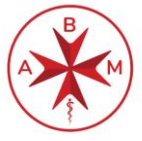

AGENCJA BADAŃ MEDYCZNYCH

Link do wyszukiwarki: **[wyszukiwarka.abm.gov.pl](https://wyszukiwarka.abm.gov.pl/)**

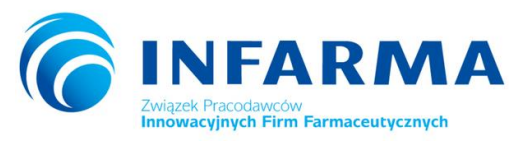

Link do wyszukiwarki**: [badaniaklinicznewpolsce.pl](https://www.badaniaklinicznewpolsce.pl/baza-badan-klinicznych/#/)**

## **ClinicalTrials.gov**

Link do wyszukiwarki: **[clinicaltrials.gov](https://clinicaltrials.gov/)**

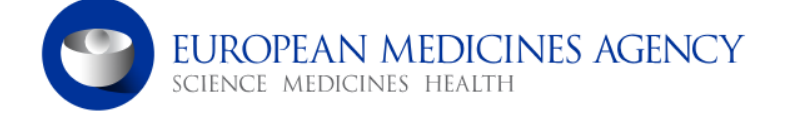

Link do wyszukiwarki: **[euclinicaltrials.eu](https://euclinicaltrials.eu/search-for-clinical-trials/?lang=en)**

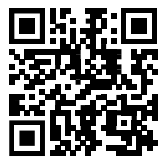

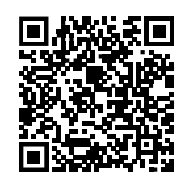

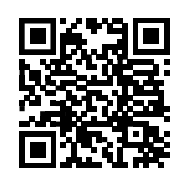

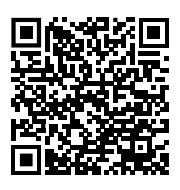

## **WYSZUKIWANIE BADAŃ KLINICZNYCH Instrukcja Wyszukiwarka ABM, INFARMA, ClinicalTrials.gov, EMA Clinical Trials**

## **Krok po kroku:**

**8**

**9**

**1** Otwórz przeglądarkę internetową na komputerze lub urządzeniu mobilnym. ABM- **[wyszukiwarka.abm.gov.pl](https://wyszukiwarka.abm.gov.pl/)** INFARMA- **[badaniaklinicznewpolsce.pl](https://www.badaniaklinicznewpolsce.pl/baza-badan-klinicznych/#/)** ClinicalTrials- **clinicaltrials.gov** EMA Clinical Trials- **[clinicaltrialsregister.eu](https://www.clinicaltrialsregister.eu/ctr-search/search) 2** W pasku adresu przeglądarki wpisz adres internetowy Agencji Badań Medycznych/ INFARMA/ClinicalTrials/ EMA Clinical Trials lub zastosuj odpowiednią frazę do wyszukania tej instytucji. Zawsze upewnij się, że jesteś na oficjalnej stronie danej jednostki. **3** Po wejściu na stronę danej jednostki przejdź do wyszukiwarki badań klinicznych (opis krok po kroku na następnych stronach broszury). **4** Po odnalezieniu wyszukiwarki wprowadź informacje, które są Ci znane. Może to być nazwa choroby, rodzaj badania, lokalizacja, status rekrutacji, itp. Im bardziej szczegółowe kryteria, tym dokładniejsze wyniki wyszukiwania. **5** Kliknij przycisk *Szukaj* (Search) lub odpowiednią opcję, aby rozpocząć wyszukiwanie na podstawie wprowadzonych kryteriów. **6** Po zakończeniu wyszukiwania zobaczysz listę dostępnych badań klinicznych, które pasują do wprowadzonych wcześniej danych. Każde z wyszukanych badań będzie zawierało podstawowe informacje, takie jak: tytuł, krótka informacja opisowa, lokalizacja, status rekrutacji. **7** Jeśli znajdziesz badanie, które Cię interesuje, kliknij na tytuł lub link, aby uzyskać więcej szczegółowych informacji na temat tego badania.

Jeśli jesteś zainteresowany udziałem w badaniu klinicznym, zazwyczaj znajdziesz informacje kontaktowe do Sponsora badania jak i placówki prowadzącej badanie kliniczne. Możesz skontaktować się z nimi, aby uzyskać więcej informacji.

Zapisz lub zanotuj informacje o badaniu, które Cię interesuje, wraz z danymi kontaktowymi i innymi ważnymi szczegółami.

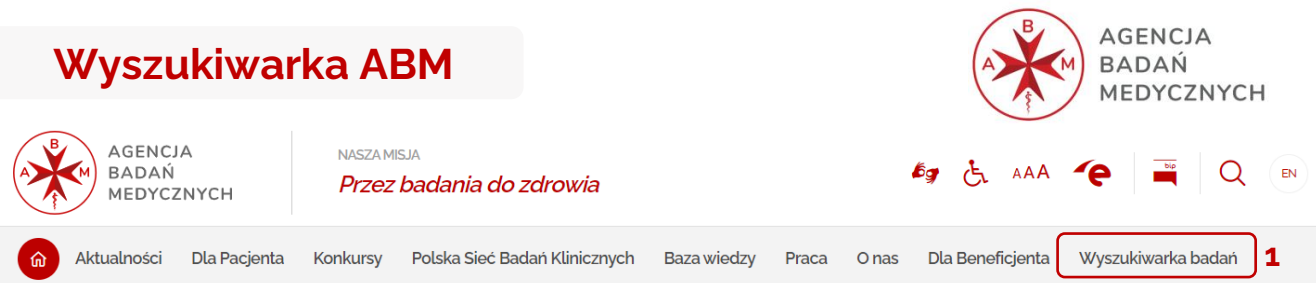

Po otwarciu strony internetowej Agencji Badań Medycznych (abm.gov.pl) wybierz frazę "Wyszukiwarka badań" (1), następnie nastąpi przekierowanie na stronę z poniższą grafiką.

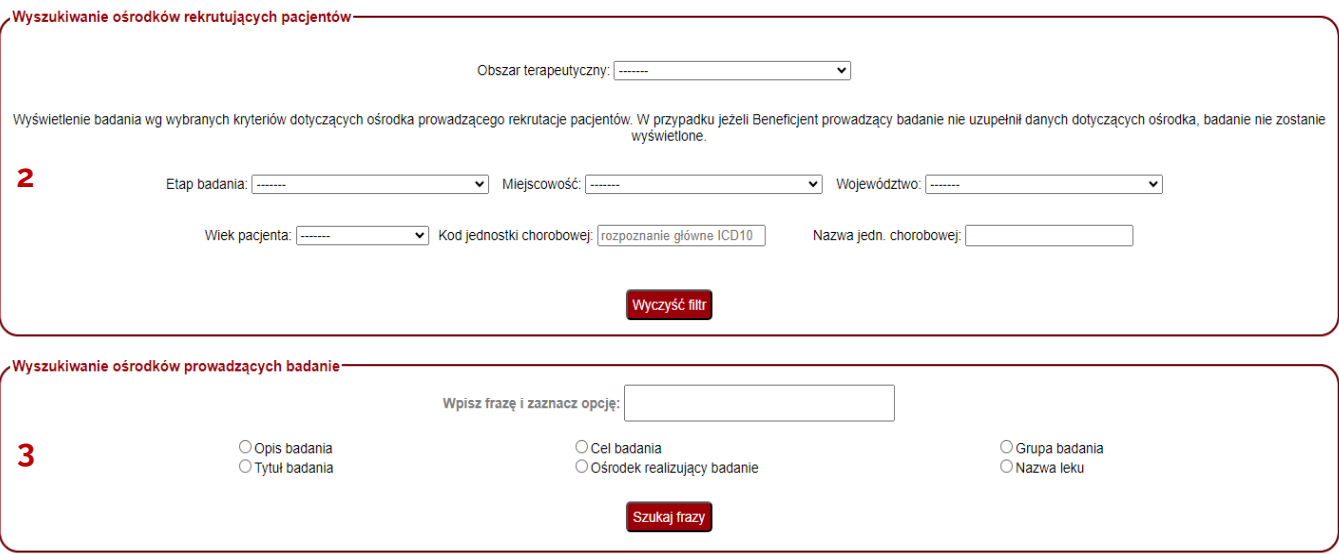

Zdecyduj czy chcesz wyszukać ośrodki rekrutujące pacjentów\* (2) czy wszystkie ośrodki prowadzące badania (3).

Po dokonaniu wyboru, uzupełnij odpowiednie rubryki, które są Ci znane, takie jak np. obszar terapeutyczny, etap badania czy tytuł badania (nie ma konieczności wypełnienia wszystkich komórek).

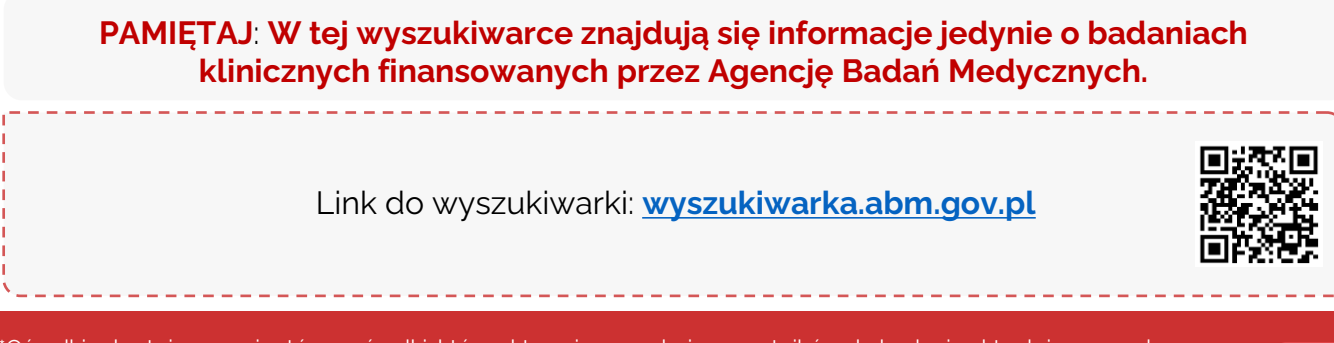

#### **Wyszukiwarka INFARMA**

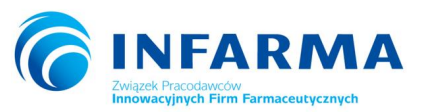

Baza badań klinicznych INFARMA powstała, aby ułatwić pacjentom dostęp do informacji w języku polskim o rekrutujących i aktywnych badaniach interwencyjnych w Polsce. Baza badań klinicznych jest prowadzona dobrowolnie i aktualizowana indywidulanie przez firmy członkowskie INFARMA.

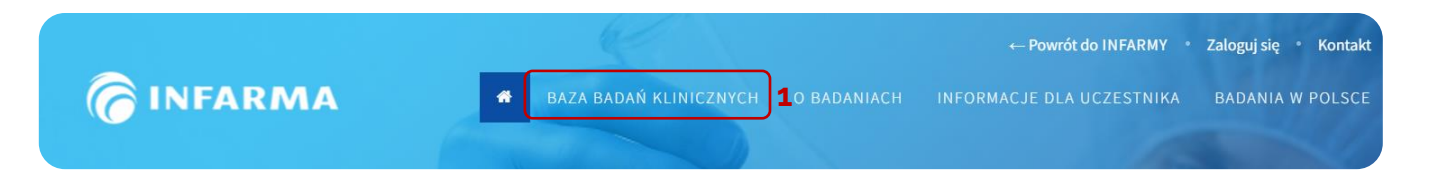

Po kliknięciu w bazę badań klinicznych (1) zostaniesz przeniesiony na stronę z "*Listą badań klinicznych*", gdzie wyszukasz informacje o rekrutujących i aktywnych badaniach interwencyjnych.

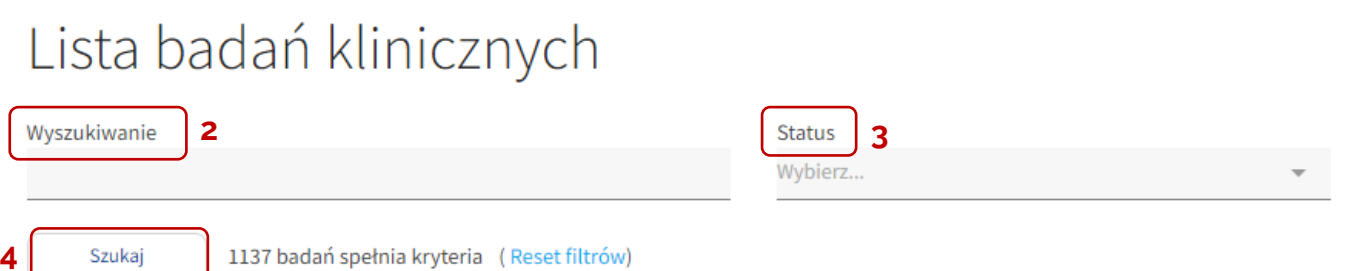

Po wpisaniu fraz odnoszących się do badania w polu "Wyszukiwanie" (2) oraz wybraniu "Statusu" (3) badania wciśnij "Szukaj" (4). Wyświetli się lista badań spełniających wpisane kryteria. Po wybraniu odpowiedniego badania, w opisie badania można wybrać opcję: Link do badania – aby sprawdzić szczegółowe informacje o badaniu (wg Clinicaltrials.gov).

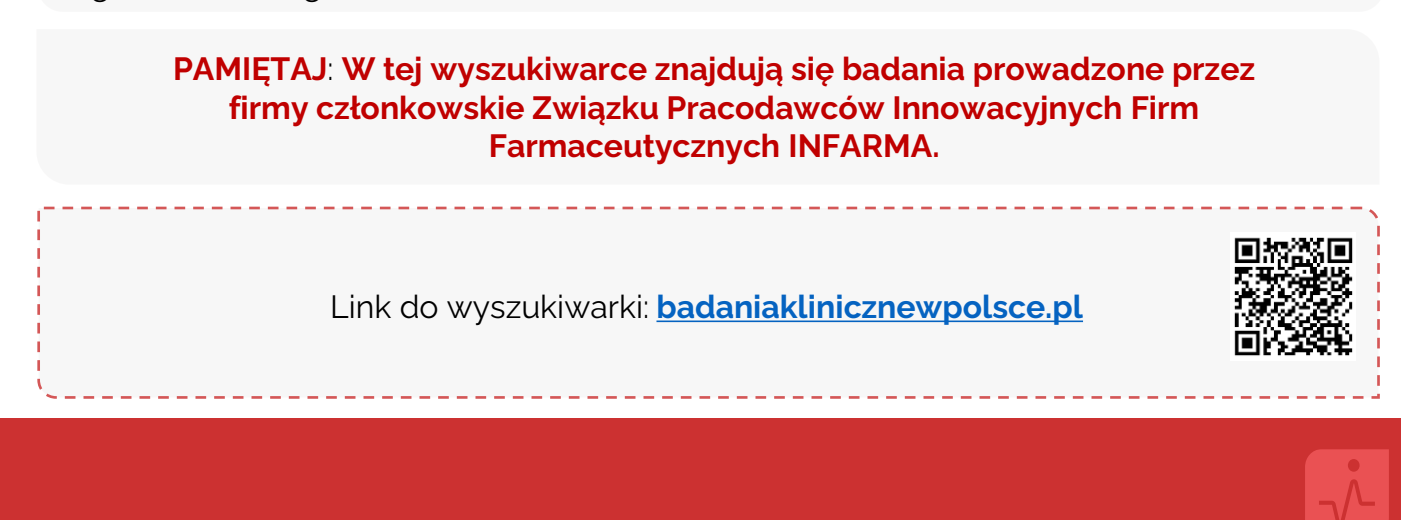

## **Wyszukiwarka ClinicalTrials**

**ClinicalTrials.gov** 

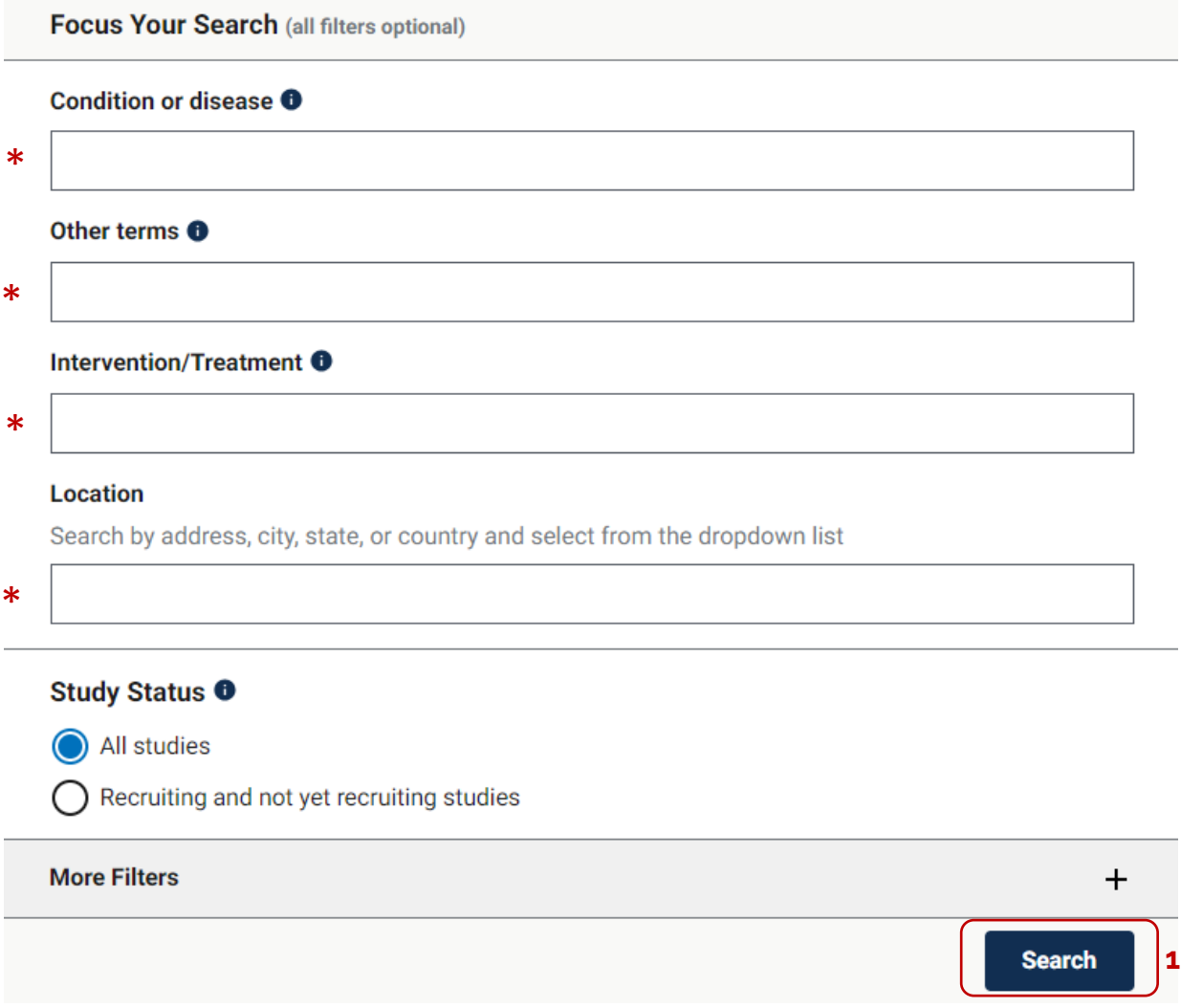

Skorzystanie z tej wyszukiwarki wymaga posłużenia się językiem angielskim. W związku z powyższym przetłumacz wcześniej dane, które posiadasz np., jednostka chorobowa, miejsce prowadzenia badania czy typ badania a następnie wprowadź je w odpowiednie wiersze.

Następnie wybierz "Search"(1), który rozpocznie wyszukanie badań. Nastąpi przekierowanie na stronę z listą badań klinicznych, które spełniają wcześniej wprowadzone kryteria.

**Wskazanie:** Dziewczynka, 9 lat, stwierdzone atopowe zapalenie skóry (AZS)

#### **Działania krok po kroku:**

**1.** Sprawdź w wyszukiwarce internetowej lub innych źródłach angielską nazwę choroby, w której chcesz znaleźć badanie kliniczne. Dla przykładu posługujemy się atopowym zapaleniem skróty, czyli *atopic dermatitis*.

**2.** Następnie przejdź do wyszukiwarki clinicaltrials.gov oraz wpisz w niej angielską nazwę schorzenia w miejscu "Condition/disease" a także uzupełnij "Location" wpisując odpowiedni kraj np. Polskę - Poland oraz kliknij kafelek "Search".

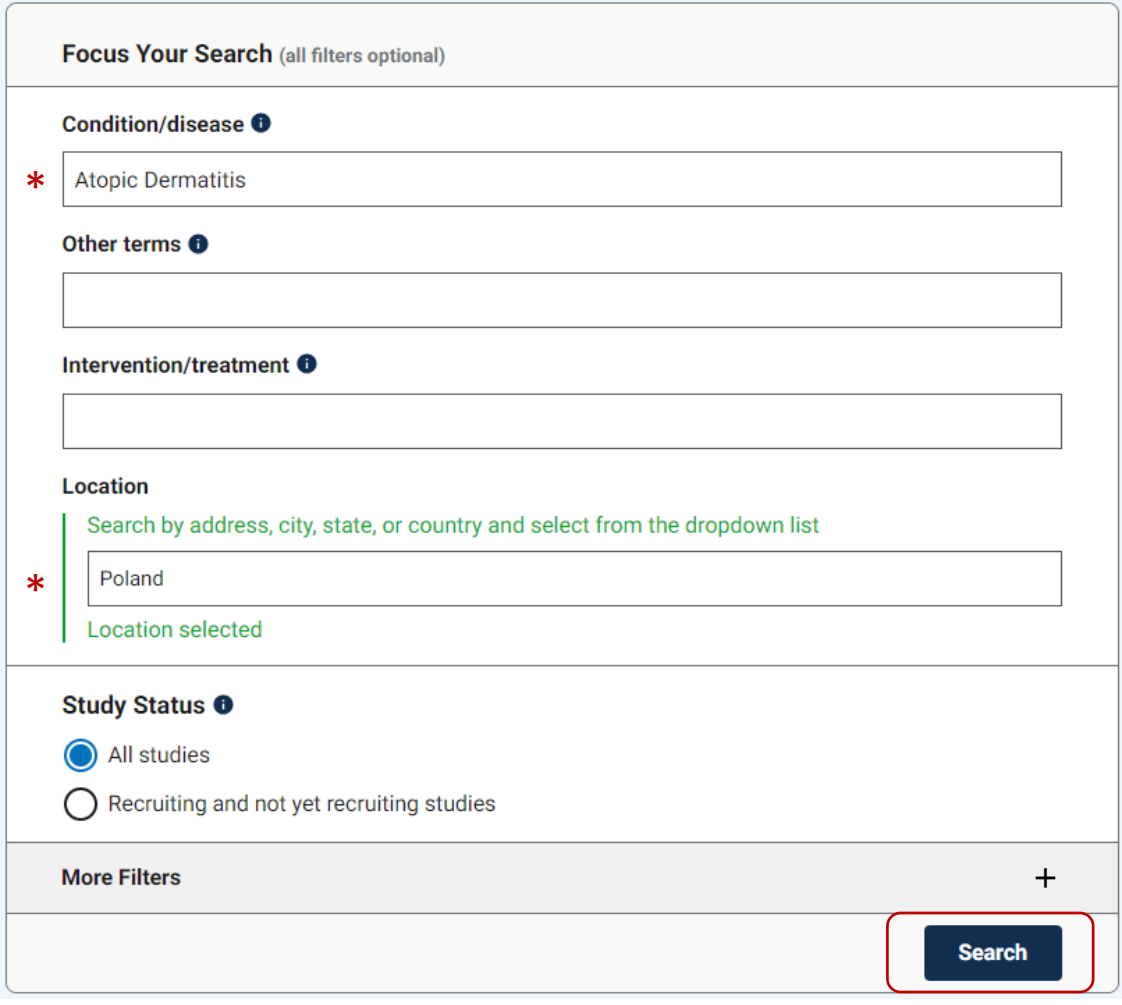

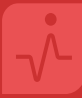

#### **Wskazanie:** Dziewczynka, 9 lat, stwierdzone atopowe zapalenie skóry (AZS)

**3.** Nastąpi przeniesie do listy badań klinicznych. Po lewej stronie ekranu pojawi się tabela opisana "Focus Your Search", która **pozwala** na wpisanie większej ilości znanych czynników odnoszących się do osoby chorej, choroby, statusu badania klinicznego, kryteriów włączenia, fazy badania, typu badania, wyników czy dokumentacji.

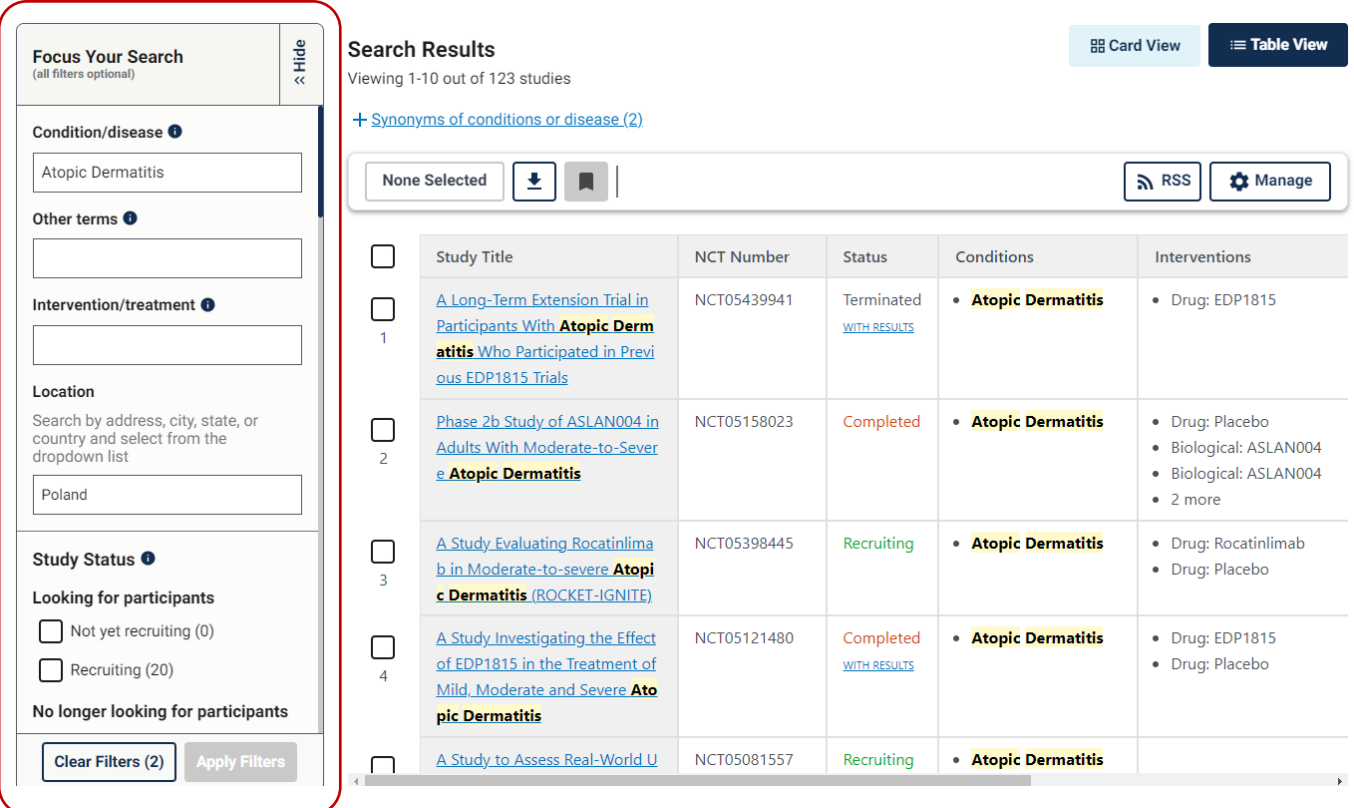

**4.** W tym przykładzie, wyszukaj aktywnie rekrutujący ośrodek dla dziewczynki, która ma 9 lat, zatem zaznacz odpowiednie kryteria, a następnie wybierz kafelek "Apply Filters", który przefiltruje badania względem wpisanych dodatkowych danych.

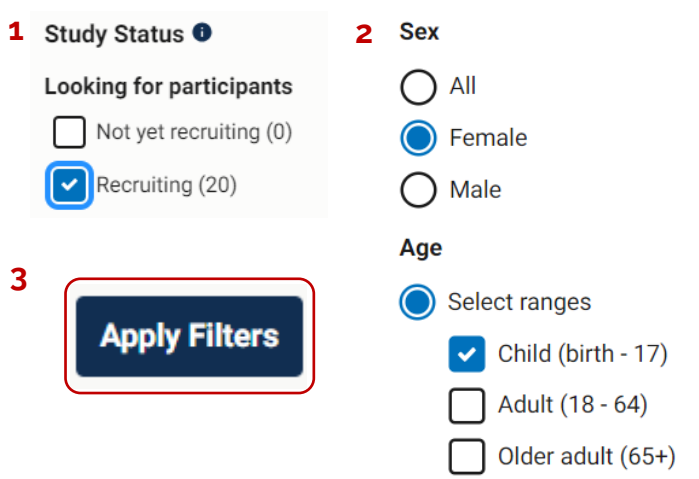

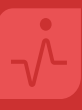

#### **Wskazanie:** Dziewczynka, 9 lat, stwierdzone atopowe zapalenie skóry (AZS)

**5.** Wyświetli się lista badań, które pasują do wszystkich wpisanych informacji.

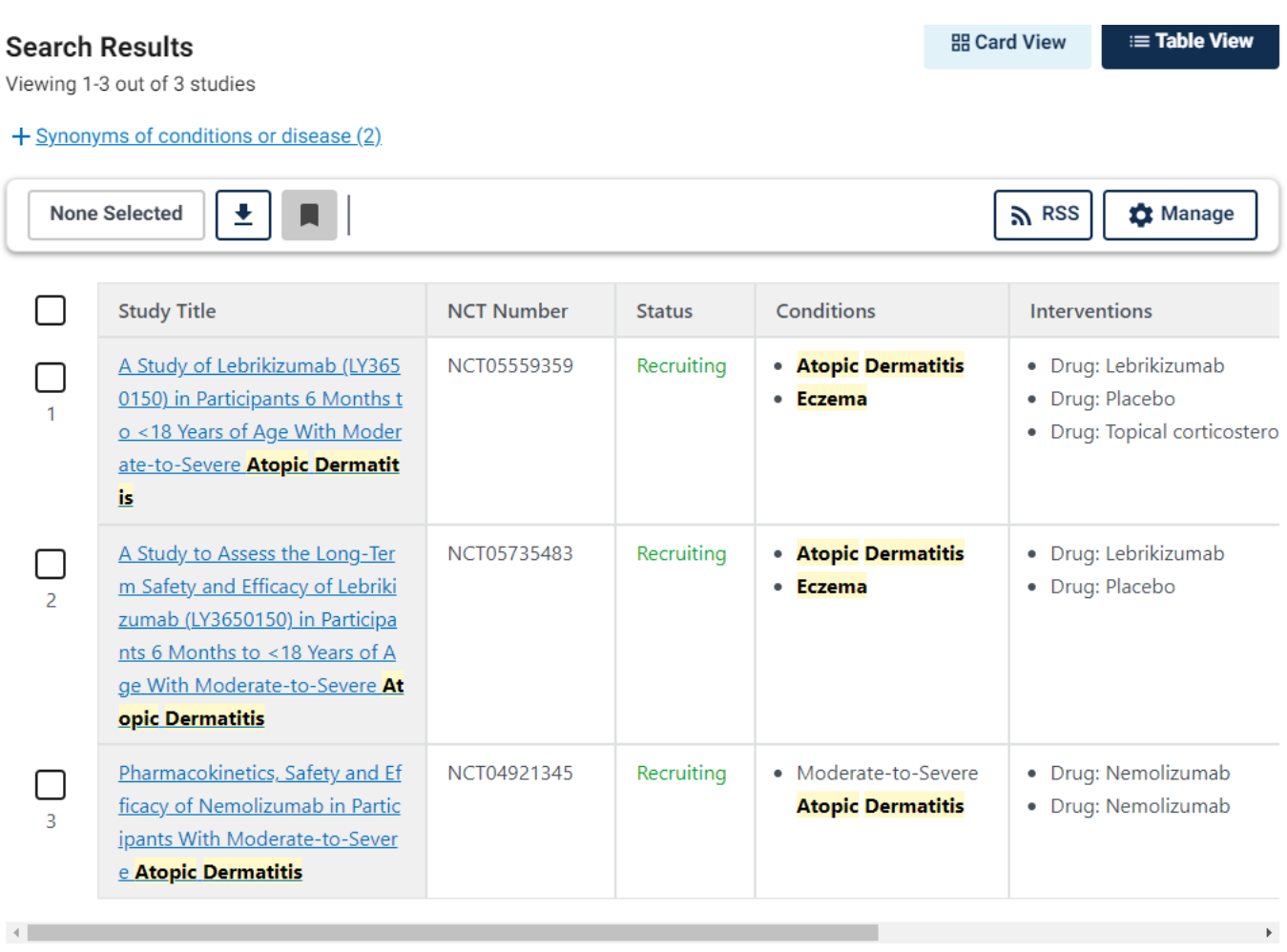

#### **6.** Po kliknięciu na nazwę badania pokażą się szczegółowe informacje na jego temat.

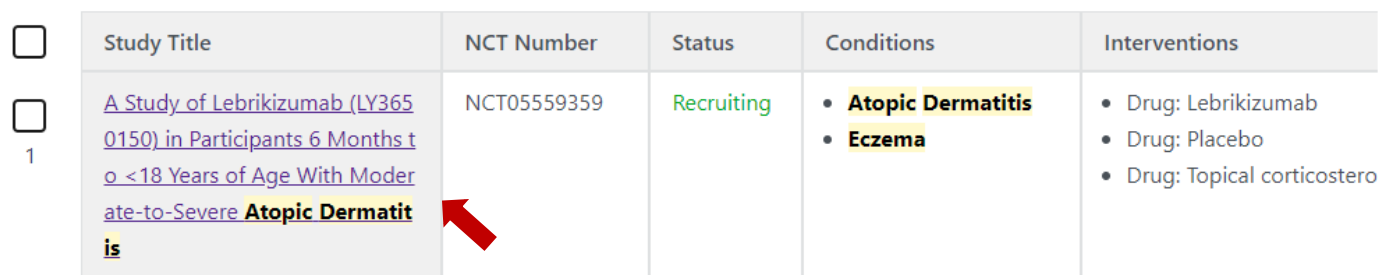

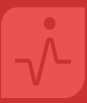

#### **Wskazanie:** Dziewczynka, 9 lat, stwierdzone atopowe zapalenie skóry (AZS)

**7.** Wyświetlone zostaną szczegółowe informacje dotyczące badania, takie jak: streszczony przebieg badania, oficjalny tytuł, data rozpoczęcia oraz planowanego zakończenia badania, ilość osób do zakwalifikowania, podawane leki, kontakt wraz z lokalizacjami przeprowadzania badania, kryteria włączenia.

#### **Study Overview**

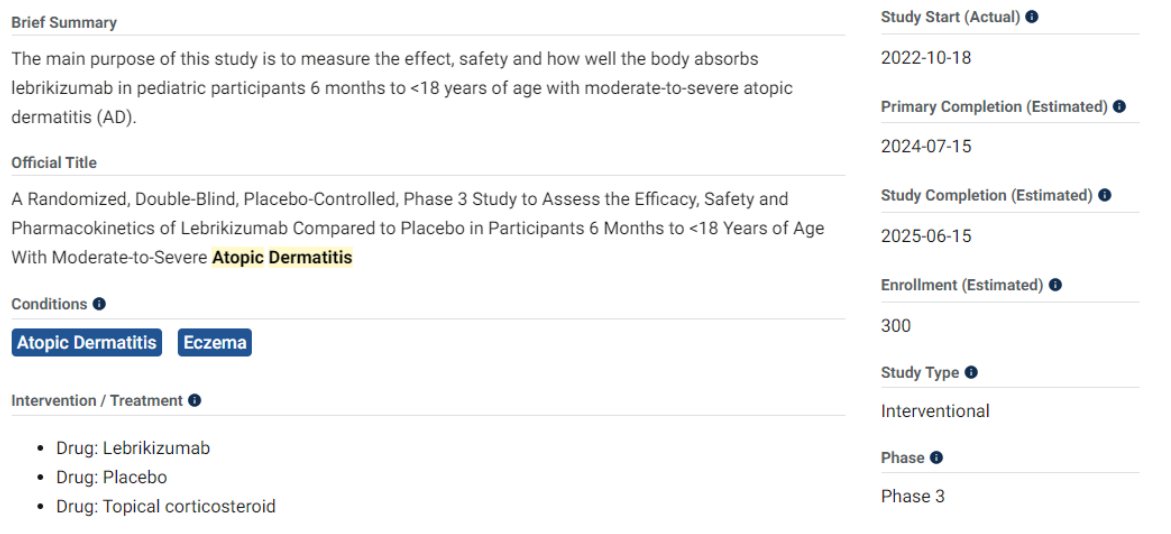

#### **Contacts and Locations**

This section provides the contact details for those conducting the study, and information on where this study is being conducted.

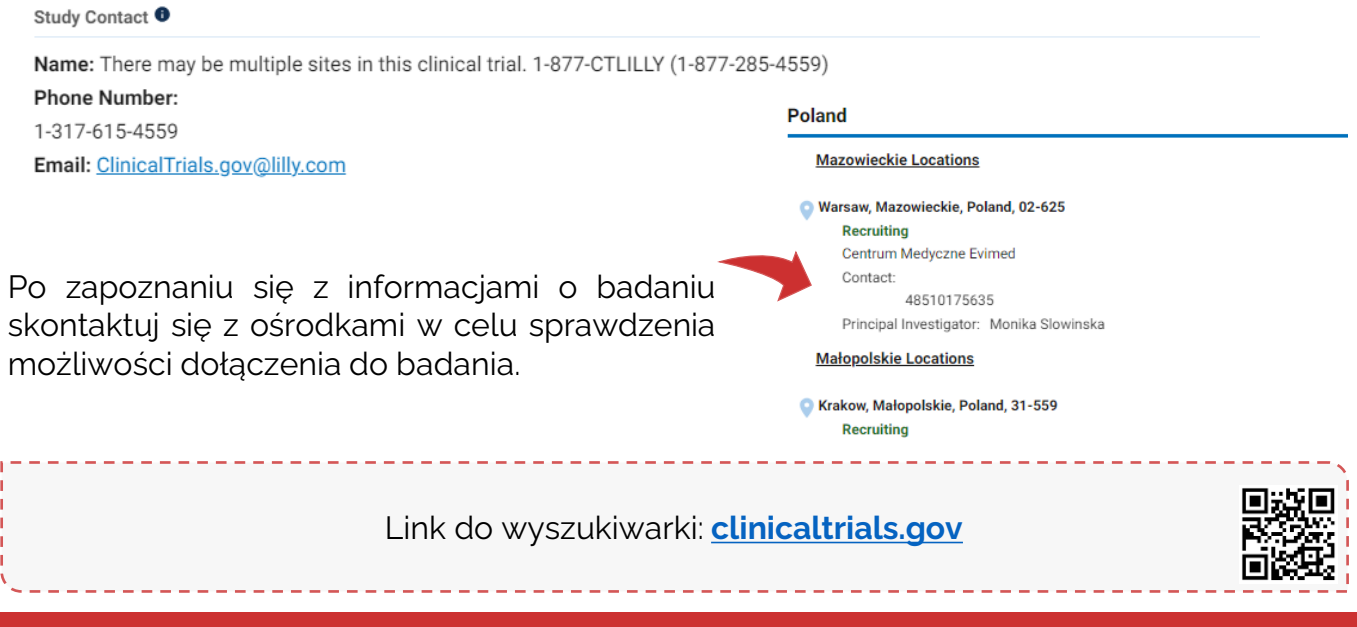

**Wyszukiwarka EMA**

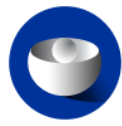

EUROPEAN MEDICINES AGENCY CIENCE MEDICINES HEALTH

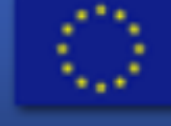

# **EU Clinical Trials Register**

Wyszukiwarka badań klinicznych Europejskiej Agencji Leków stanowi wszechstronne narzędzie ułatwiające dostęp do najnowszych informacji dotyczących badań klinicznych prowadzonych w Europie. Działa jako centralne źródło danych, umożliwiając interesariuszom, badaczom oraz pacjentom szybkie i efektywne przeglądanie informacji na temat aktualnych projektów badawczych nad lekami.

Na mocy Rozporządzenia 536/2014 **od 31 stycznia 2025 r.** wszystkie badania prowadzone w Polsce i Unii Europejskiej będą zawarte w tej wyszukiwarce.

#### **PAMIĘTAJ**: **W tej wyszukiwarce znajdują się badania prowadzone w Unii Europejskiej (UE) i Europejskim Obszarze Gospodarczym (EOG).**

Link do wyszukiwarki: **[Clinicaltrialsregister.eu](https://www.clinicaltrialsregister.eu/ctr-search/search)**

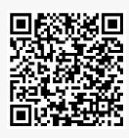

Instrukcja wyszukiwania badań EMA w języku polskim: **Załącznik 1**

Link do opisu wyszukiwania badań klinicznych w języku angielskim: **[clinicaltrialsregister.eu/doc/How\\_to\\_Search\\_EU\\_CTR.pdf](https://www.clinicaltrialsregister.eu/doc/How_to_Search_EU_CTR.pdf)**

## **WYSZUKIWANIE BADAŃ KLINICZNYCH Wyszukiwarki: ABM, INFARMA, ClinicalTrials.gov**

## **Wyszukiwarki badań klinicznych**

Prawidłowe wykorzystanie wyszukiwarki badań klinicznych może pomóc w szybkim i skutecznym znalezieniu badania klinicznego.

#### **Udział w badaniach klinicznych**

**PAMIĘTAJ:** Znalezienie badania klinicznego nie gwarantuje zakwalifikowania się do udziału w nim. W celu sprawdzenia możliwości udziału w badaniu klinicznym należy skontaktować się z danym ośrodkiem badawczym, a następnie przejść proces kwalifikacji do danego badania.

#### **Pacjent w badaniach klinicznych (PwBK)**

Serwis informacyjny, który powstał w celu dostarczenia wiedzy pacjentom oraz ich rodzinom o badaniach klinicznych. W serwisie pacjenci, lekarze oraz organizacje pozarządowe działające na rzecz ochrony zdrowia znajdą najważniejsze informacje na temat standardów, procedur i wymagań dotyczących procesu prowadzenia badań klinicznych, szczegółowe informacje dotyczące udziału w badaniu klinicznym, historie uczestników badań, jak również odpowiedzi na najczęściej zadawane pytania zaprezentowane w przystępny sposób.

Serwis powstał, aby pacjenci mogli otrzymać wiarygodne informacje na temat badań klinicznych, na podstawie, których będą mogli podejmować decyzje związane z uczestnictwem w badaniu klinicznym.

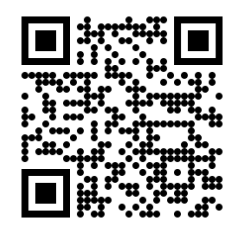

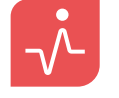

Pacjent w badaniach klinicznych

**Chcesz wiedzieć więcej?**  Odwiedź nasz serwis: [pacjentwbadaniach.abm.gov.pl](https://pacjentwbadaniach.abm.gov.pl/pwb/)

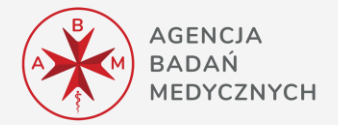